# <span id="page-0-0"></span>**GIGABYTE**

# **BIOS UPDATE**

Intel Pentium Silver/Celeron Platform (BLPD/BLCE - 5005/4105/4000 Series)

User Guide

Rev. 1.0

### **Copyright**

© 2021 GIGA-BYTE TECHNOLOGY CO., LTD. All rights reserved. The trademarks mentioned in this manual are legally registered to their respective owners.

### **Disclaimer**

Information in this manual is protected by copyright laws and is the property of GIGABYTE. Changes to the specifications and features in this manual may be made by GIGABYTE without prior notice. No part of this manual may be reproduced, copied, translated, transmitted, or published in any form or by any means without GIGABYTE's prior written permission.

### **Documentation Classifications**

In order to assist in the use of this product, GIGABYTE provides the following types of documentation:

- User Manual: detailed information & steps about the installation, configuration and use of this product (e.g. motherboard, server barebones), covering hardware and BIOS.
- User Guide: detailed information about the installation & use of an add-on hardware or software component (e.g. BMC firmware, rail-kit) compatible with this product.
- Quick Installation Guide: a short guide with visual diagrams that you can reference easily for installation purposes of this product (e.g. motherboard, server barebones).

Please see the support section of the online product page to check the current availability of these documents.

### **For More Information**

For related product specifications, the latest firmware and software, and other information please visit our website at http://www.gigabyte.com

For GIGABYTE distributors and resellers, additional sales & marketing materials are available from our reseller portal: http://reseller.b2b.gigabyte.com

For further technical assistance, please contact your GIGABYTE representative or visit https://esupport.gigabyte.com/ to create a new support ticket

For any general sales or marketing enquiries, you may also message GIGABYTE server directly by email: server.grp@gigabyte.com

## **Table of Contents**

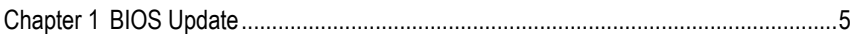

This page intentionally left blank

## **Chapter 1 BIOS Update**

### **UEFI Shell**

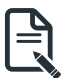

• Follow these instructions to update BIOS:

1. Go to the Gigabyte website (<https://www.gigabyte.com/us/Mini-PcBarebone>) and key in the model name in search bar to access the product page.

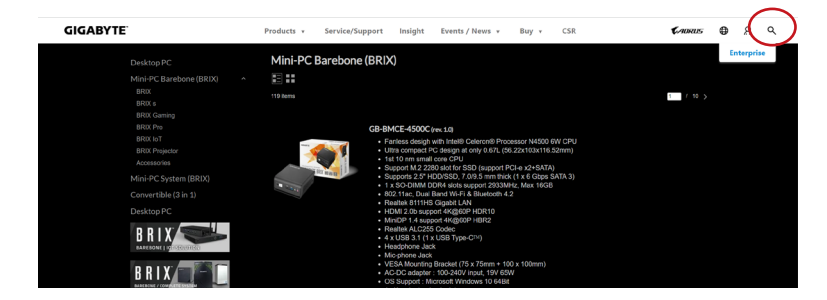

2. Go to "Support" page and look for the latest BIOS file. Click "Download".

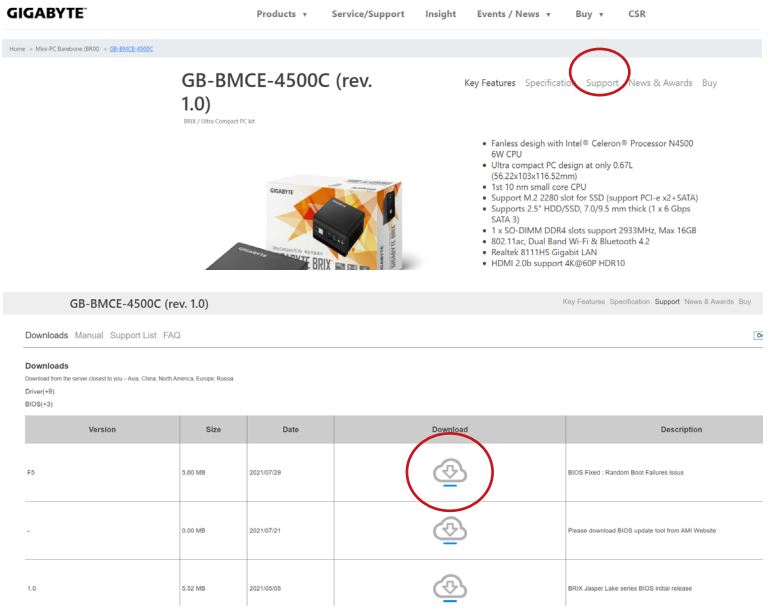

- 3. Download BIOS update tool from AMI website.
- 4. Copy "AfuEfix64.efi" into BIOS folder.

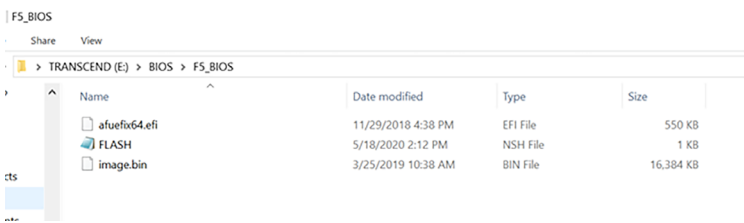

5. Power on BRIX and press "DEL" to enter BIOS setting page. Then change Boot Option #1 to "USB Flash device".

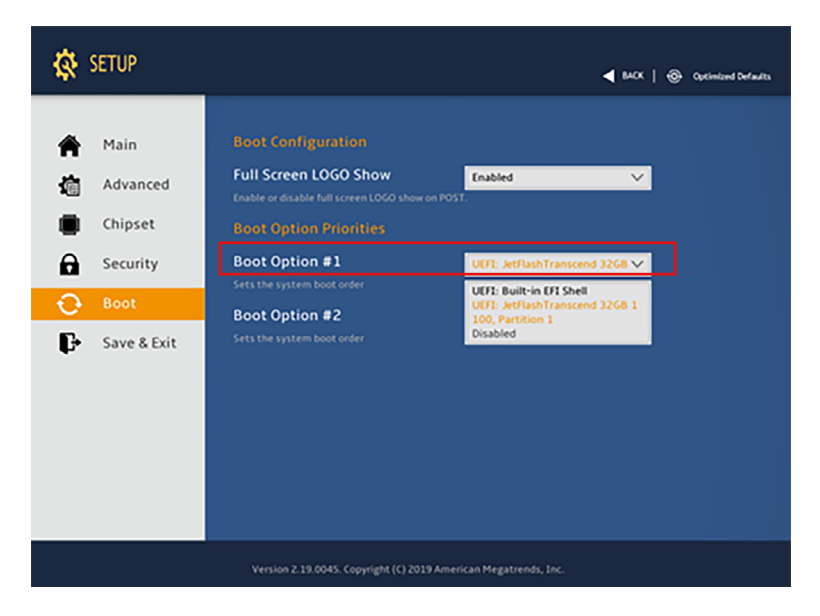

6. Press "Save Changes and Reset" to save configuration and exit. Select "Yes".

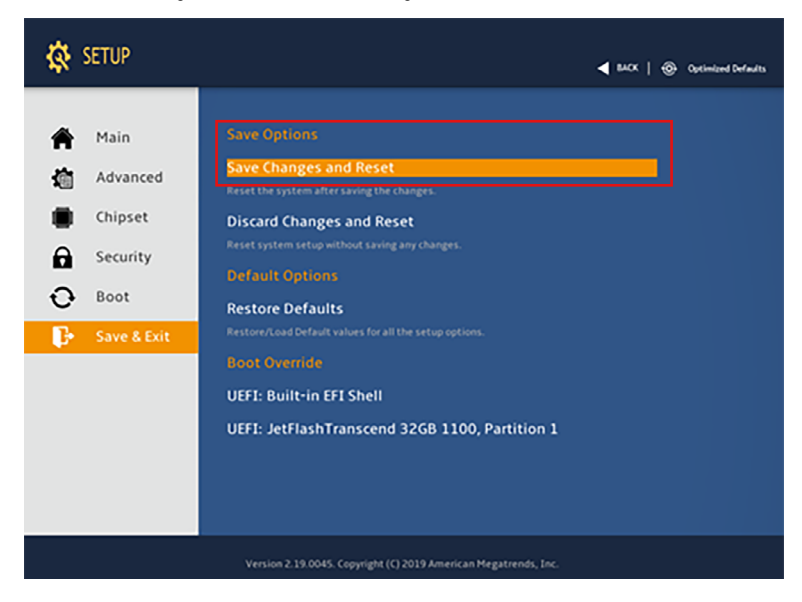

7. All the devices will be displayed on the Screen, then Type "fs0" to select "USB drive".

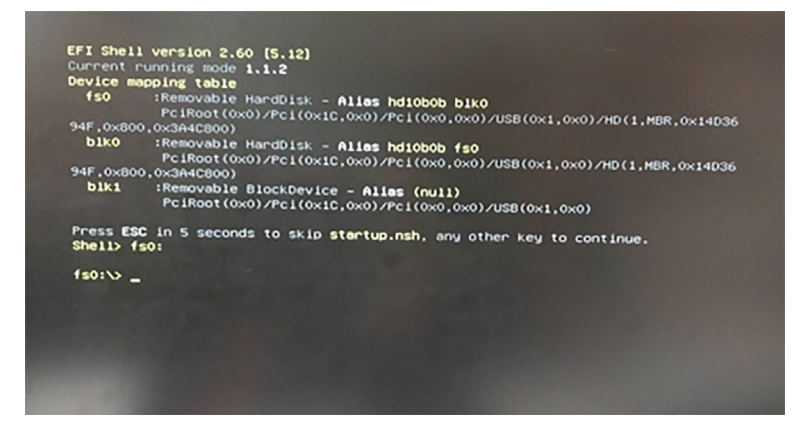

8. Enter the BIOS folder and type "flash.nsh" to update the BIOS.

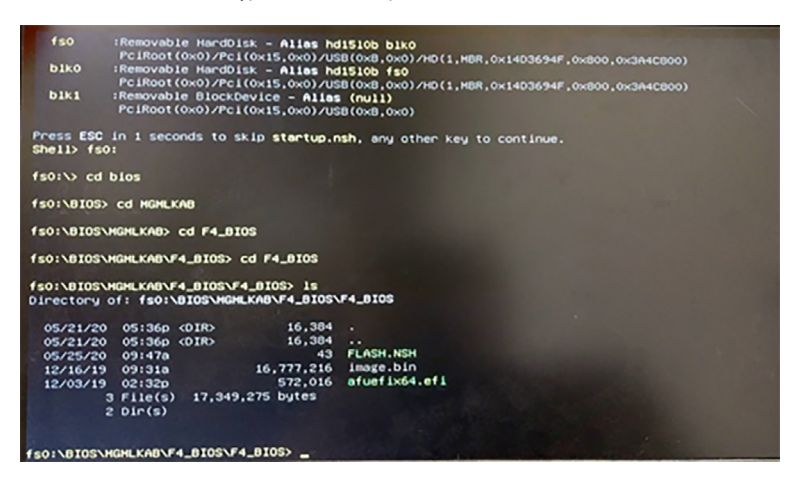

9. After few minutes, you will see following screen during the update.

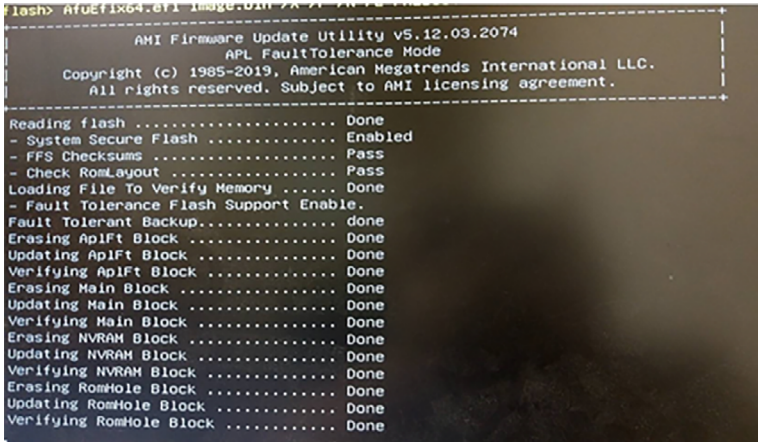

10. Reboot the BRIX and you will see the latest BIOS version on the screen.

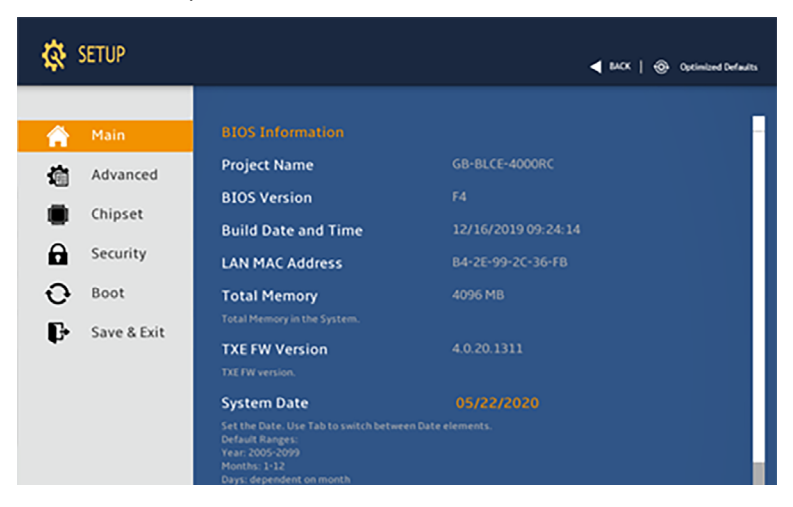

#### **Windows**

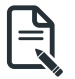

• Follow these instructions to update BIOS:

1. Go to the Gigabyte website (<https://www.gigabyte.com/us/Mini-PcBarebone>) and key in the model name in search bar to access the product page.

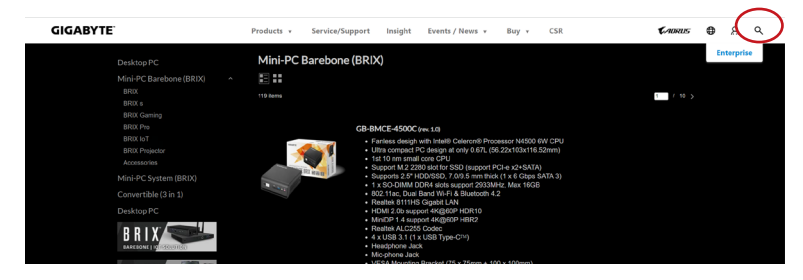

2. Go to "Support" page and look for the latest BIOS file. Click "Download".

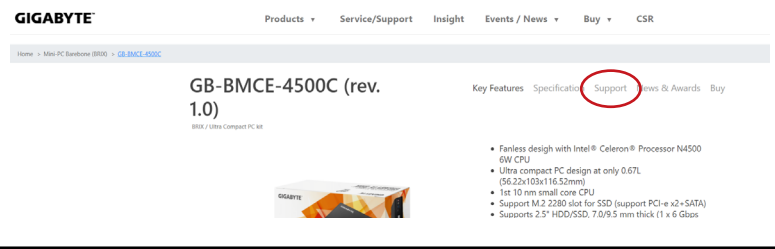

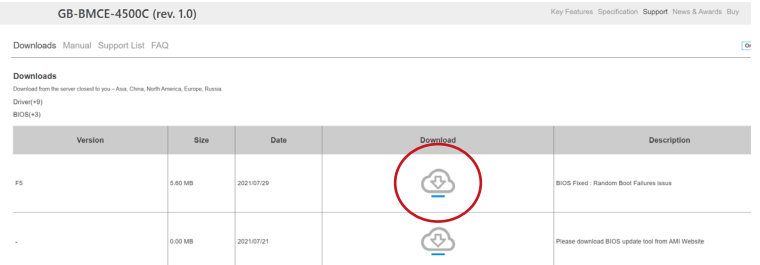

3. Download BIOS update tool from AMI website.

## 4. Copy BIOS image.bin file to AMI flash tool folder.<br>AFU for Aptic V > afu > afunin > 32 > AfuNin32 > AfuNin32

Name **AFUWIN** 

| Name                                        |                                | $~\vee~$ Type                                         | Name                | Date modified       |
|---------------------------------------------|--------------------------------|-------------------------------------------------------|---------------------|---------------------|
| <b>AFUWIN</b>                               |                                | Application                                           | A. AFUWINGUIx64     | 12/8/2020 7:07 PM   |
| <b>AFUWINGUI</b>                            |                                |                                                       | AFUWINx64           | 12/8/2020 6:51 PM   |
|                                             | Application<br><b>PDF File</b> | <b>BB</b> AMI Aptio 5.x AFU User Guide PUB            | 12/10/2020 10:34 AM |                     |
| <b>COM</b> AMI Aptio 5.x AFU User Guide PUB |                                | amifidry64.sys                                        | 11/12/2020 3:20 PM  |                     |
| amifldrv32.svs                              |                                | System file                                           | amigendrv64.sys     | 11/12/2020 3:20 PM  |
| amigendry32.sys                             |                                | image.bin<br>System file<br>readme<br><b>BIN File</b> |                     | 12/5/2019 1:28 PM   |
| image.bin                                   |                                |                                                       |                     | 12/10/2020 10:50 AM |
| readme                                      |                                | <b>Text Document</b>                                  |                     |                     |
|                                             |                                |                                                       |                     |                     |

5. Boot to Windows and enter "cmd" mode.

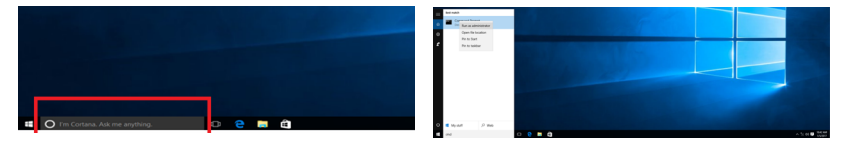

6. Enter BIOS Package folder

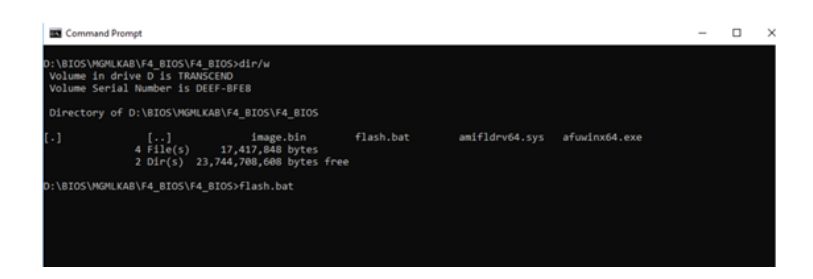

7. Run "Flash.bat" to update BIOS.

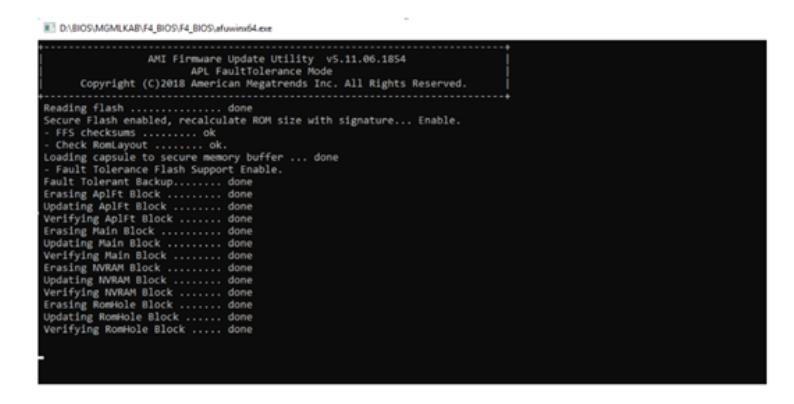

8. Restart the BRIX and press "DEL" to enter the BIOS page then you'll find the BIOS version has been updated accordingly.

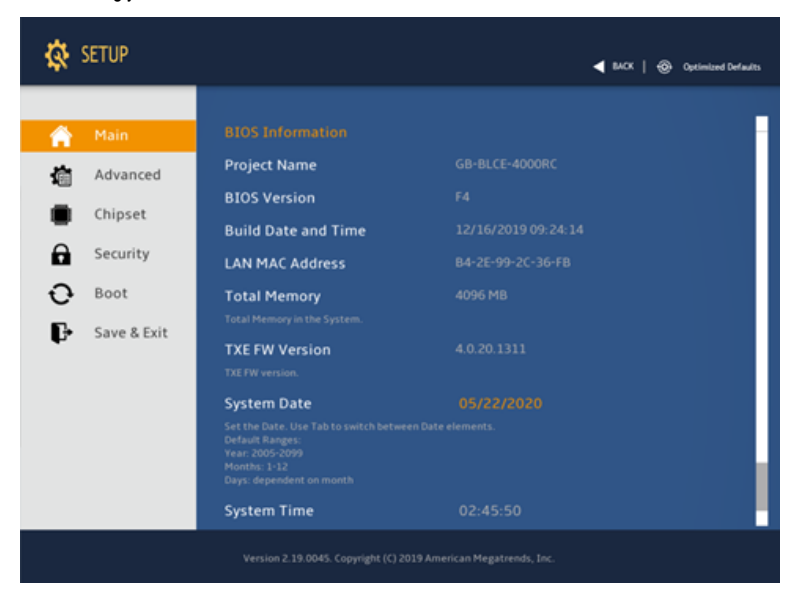

This page intentionally left blank